### THE COALITION TO PROMOTE U.S. AGRICULTURAL EXPORTS

#### HOW TO ADD A SUCCESS STORY BLOG POST TO THE AG EXPORTS COUNT WEBSITE

#### **CREATE AN ACCOUNT**

Visit [https://agexportscount.com/wp-login.](https://agexportscount.com/wp-login.php?action=register) [php?action=register](https://agexportscount.com/wp-login.php?action=register)

Choose a username and enter your email address.

Then, click the **Register Button**.

Next, you'll need to **go to your email** account, where you'll find an email from WordPress with a link to create a password.

*If you don't see the email, check your spam or junk folder.* 

After clicking on the link, you'll be taken to a page where you'll be prompted to **choose a password.** 

With an account created, go to the main log-in page using the link below and enter your username and password.

<https://agexportscount.com/wp-login.php>

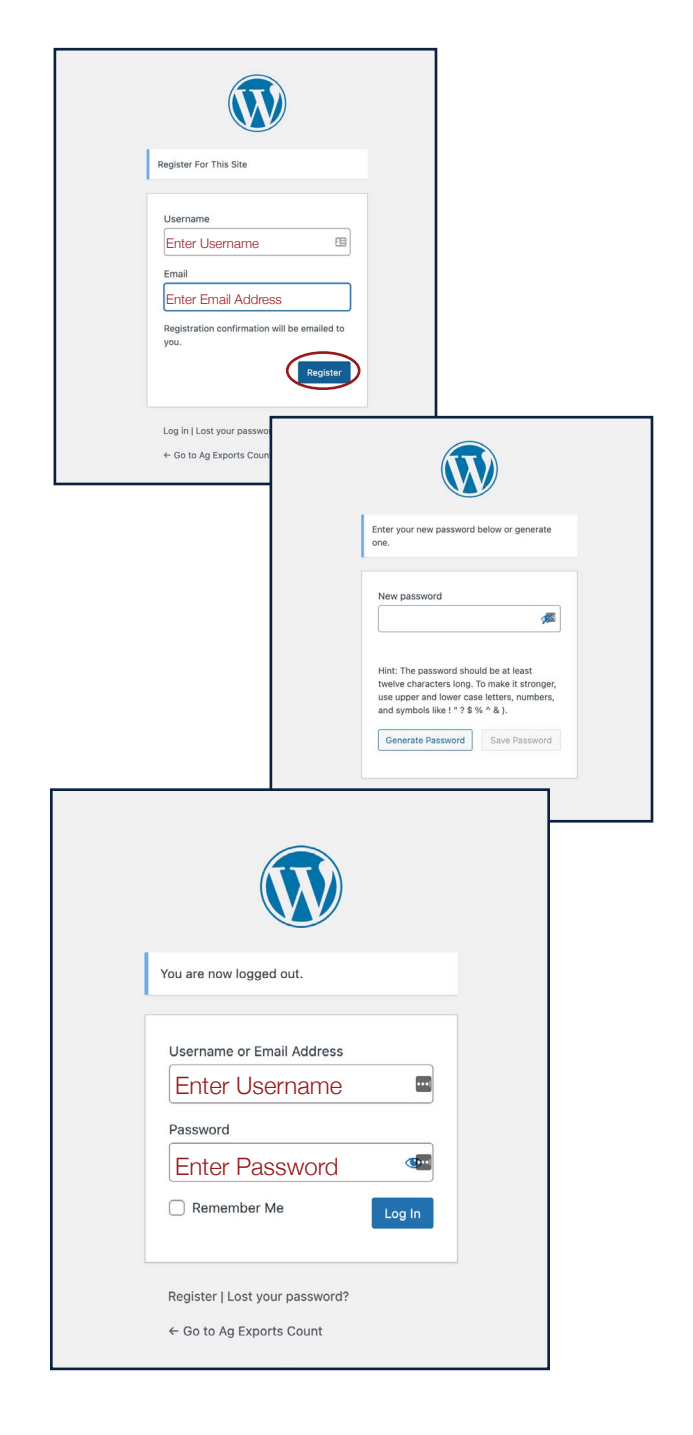

## THE COALITION TO PROMOTE U.S. AGRICULTURAL EXPORTS

#### **SET UP YOUR BLOG POST PAGE**

After logging into your account, you'll be able to post your Success Story as a blog post. You'll be logged into the dashboard. From there choose **Posts/Add New along the left side.** 

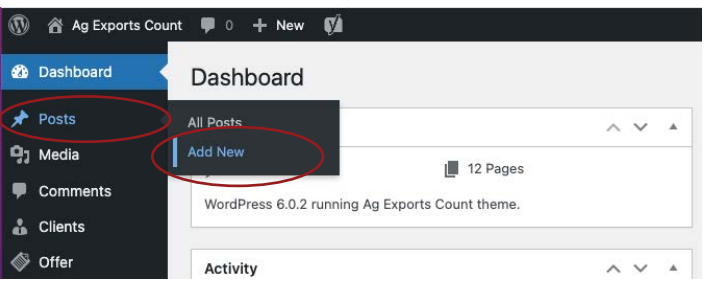

# Please do the following steps in order!

*Not completing these steps in order could result in errors. Please see the next page for a visual guide.* 

- 1. Type or paste the article title/headline, where it says **Add title.**
- 2. In the right column, click **Success Stories** under **Categories**. If you do not see the right column, click the gear icon at the top of the page on the right side.

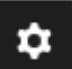

- 3. Scroll down and click on the gray box in the right column which says "**Set Featured Image**" and choose or upload your **organizational logo**.
- 4. You'll now go back to the main section of the page. Type or paste your article in the box under **Article Text**. You can format the text as needed to add paragraphs, bold copy, bullets, etc.
- 5. Scroll down and click the Add Image Button to add up to three images. *(Images are optional and you can add one, two or three images to your article.)*
- 6. Choose **Export Product** from the drop down menu.
- 7. Choose up to three **Export Markets** by clicking the box next your market(s).
- 8. Select the **Participating Organization** from the drop down menu.
- 9. Select the corresponding funding **Program** or programs.
- 10. Choose **States Impacted**, please limit to the top three.
- 11. Click **Publish** (top right) and then a button will appear that says **Submit for Review.** *Note: You must also click the Submit for Review Button. An administrator will then review and publish your post.*

AgExportsCount.org

### THE COALITION TO PROMOTE U.S. AGRICULTURAL EXPORTS

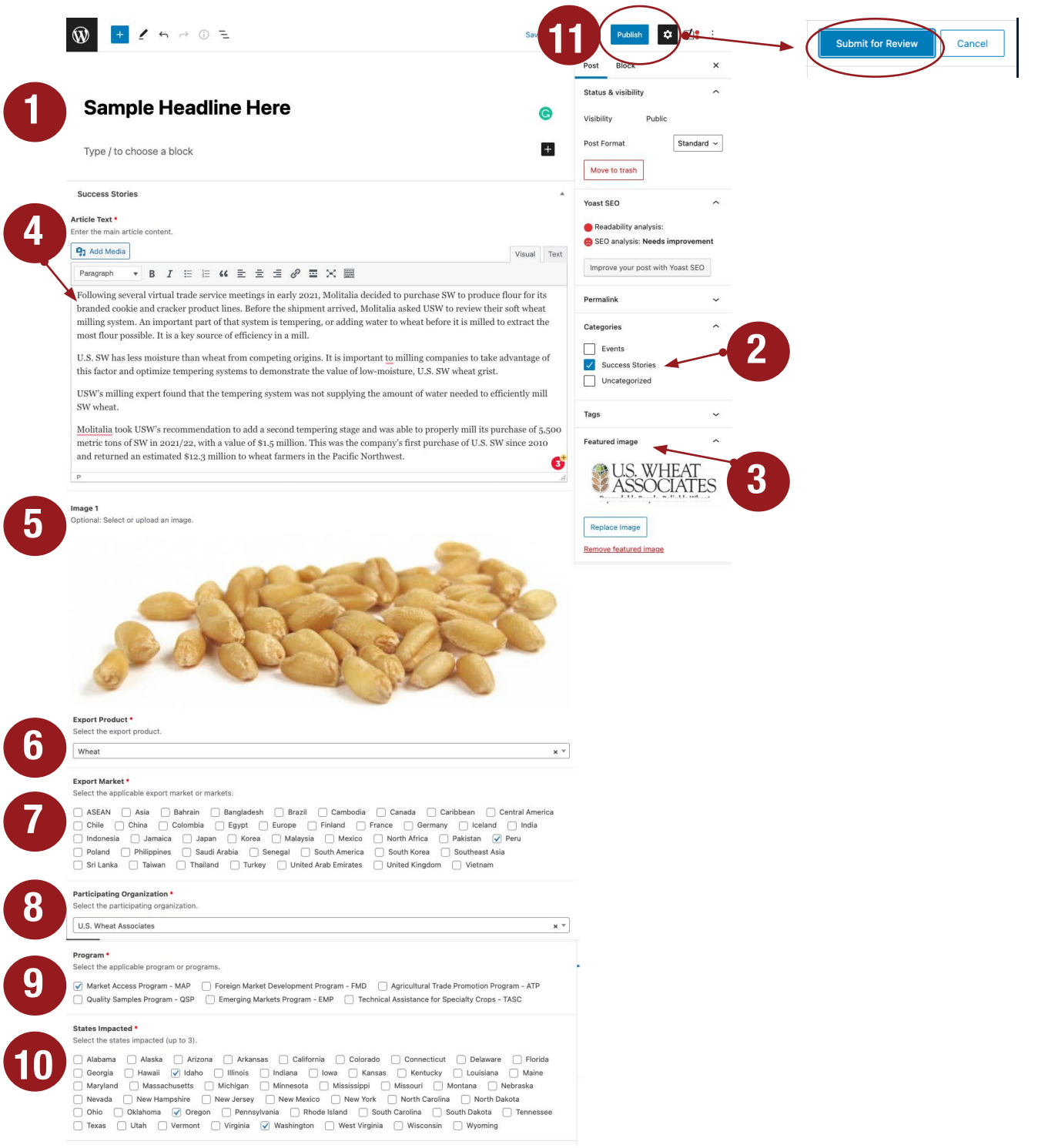